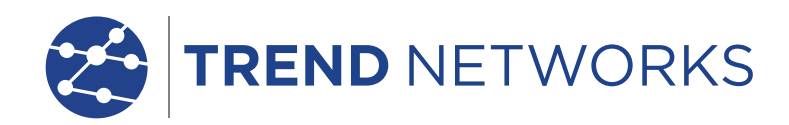

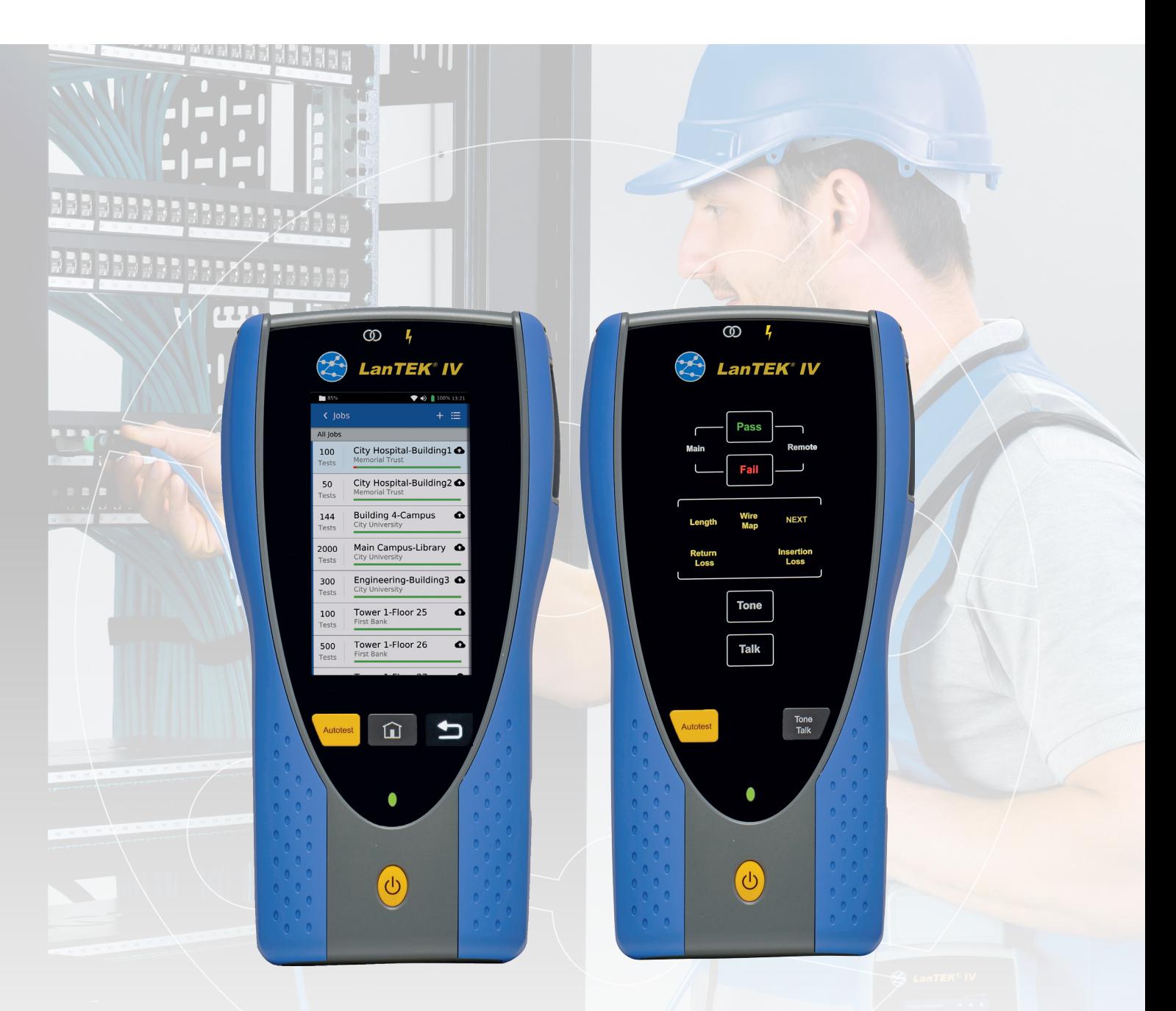

# **LanTEK IV**

Verfahren zur Softwareaktualisierung vor Ort

Depend On Us

 $\begin{array}{ccccccccccccc} 0 & 0 & 0 & 0 & 0 & 0 \end{array}$ 

 $\bullet$ 

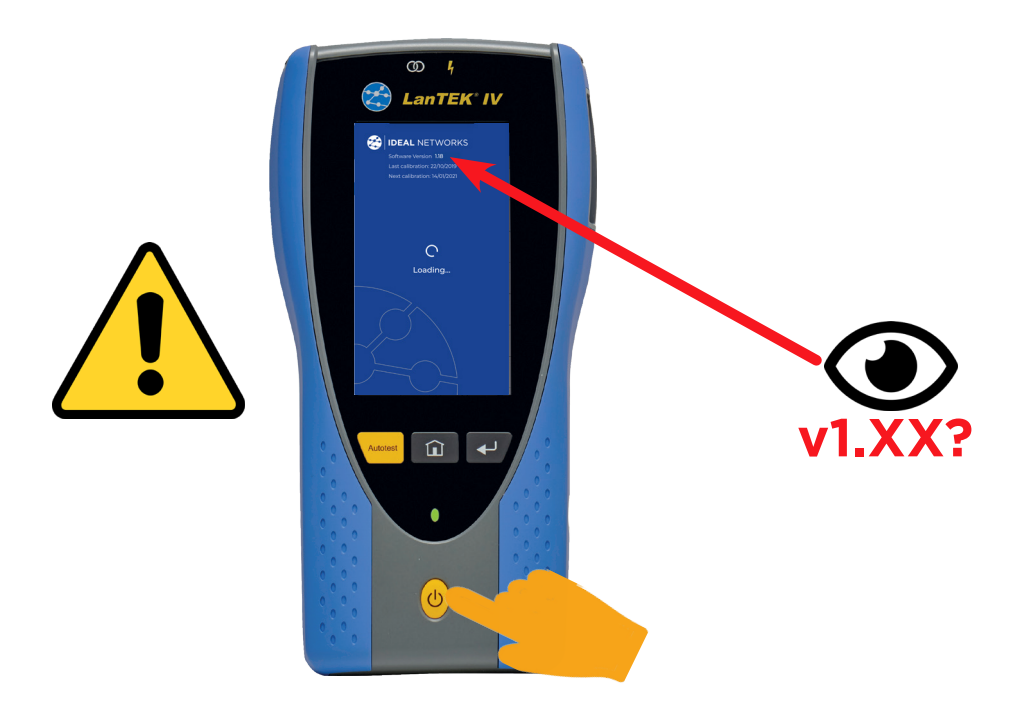

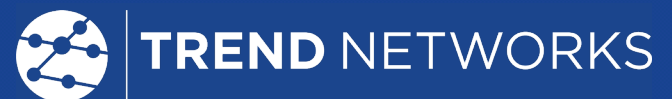

Software Version 1.18 Last calibration: 22/10/2019 Next calibration: 14/01/2021 **Version 1.00-1.29** 

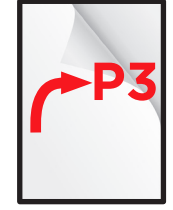

# **TREND NETWORKS**

Software Version 1.33 Last calibration: 22/10/2019 Next calibration: 14/01/2021 **Version 1.30+**

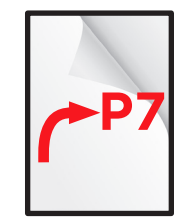

#### **VERSION 1.00-1.29**

Bitte beachten Sie, dass mit diesem Upgrade alle Messdaten /Projekte evtl. Nutzerdaten gelöscht werden. Sichern Sie zuerst Ihre Messdaten in der TREND AnyWARE Cloud oder TREND AnyWARE Desktop Software.

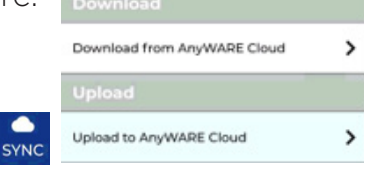

#### **1. Software herunterladen:**

Laden Sie Software: www.trend-networks.com/support/downloads/ herunter.

Formatieren Sie einen Speicherstick mit einer Kapazität von 4 bis 32 GB auf einem Windows-PC (Format: Fat32)

Extrahieren Sie die komprimierten Zip-Dateien in das Stammverzeichnis des USB-Speichersticks, auf dem mehr als 3 GB freier Speicherplatz vorhanden sein muss. Die Dateien müssen sich nach dem Extrahieren im Stammverzeichnis und nicht in einem Unterverzeichnis des USB-Sticks befinden.

Auf dem Speicherstick sollte der Inhalt etwa wie folgt angezeigt werden:

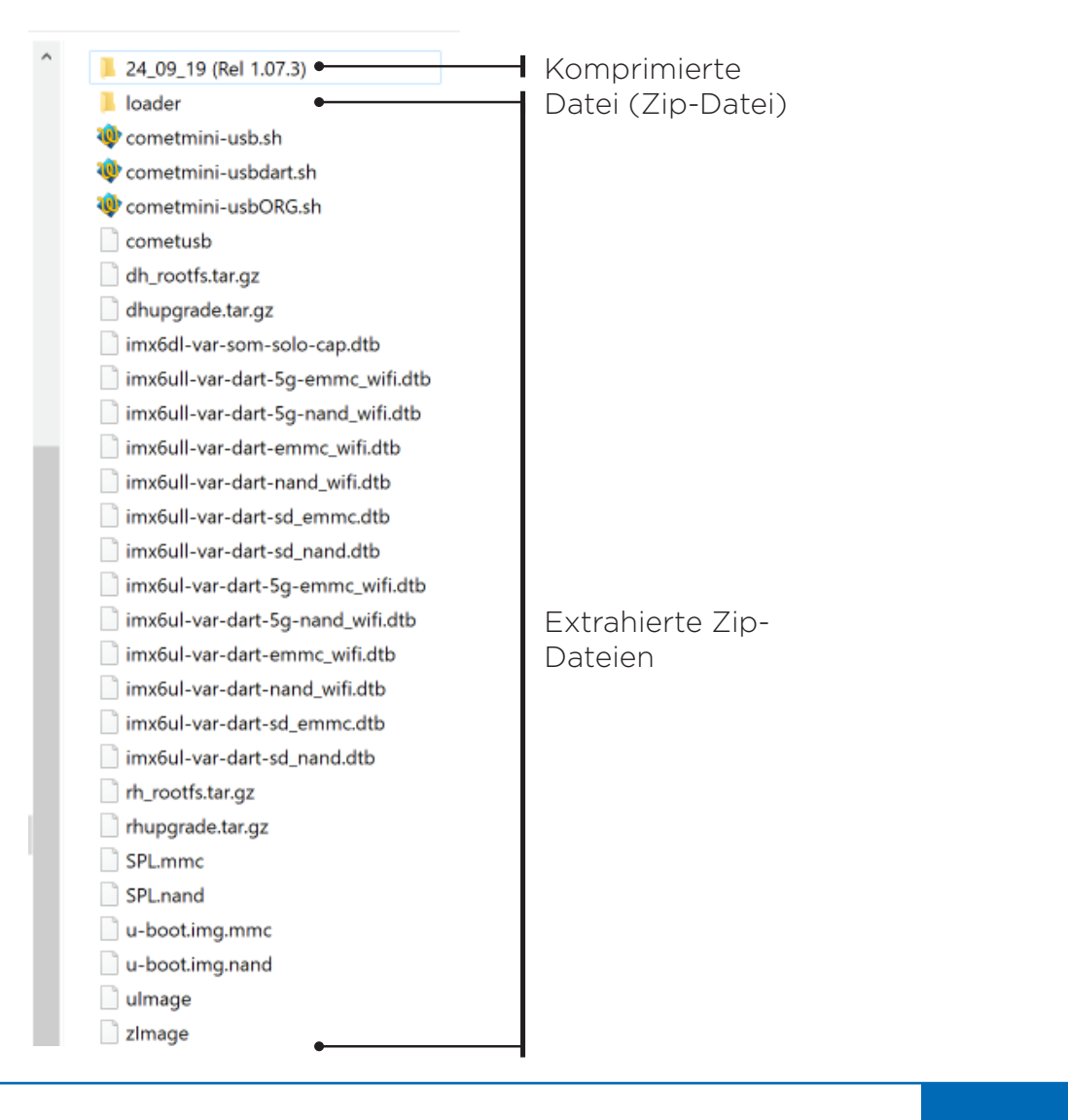

## **2. Upgrade des Hauptgerätes durchführen:**

- Schalten Sie den LanTEK IV aus
- Schließen Sie das Hauptgerät an das DC-Netzteil an
- Stecken Sie den USB-Stick in den entsprechenden Port des Hauptgeräts
- Schalten Sie das Hauptgerät ein und warten Sie, bis der folgende Bildschirm angezeigt wird:

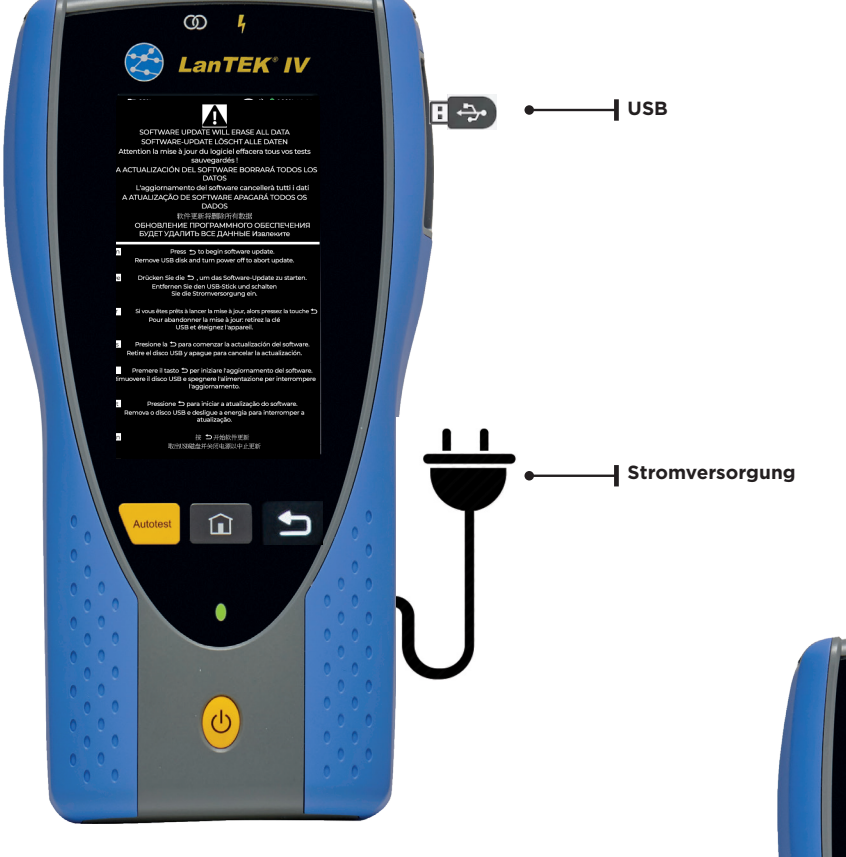

- Halten Sie die Taste gedrückt, um das Upgrade zu starten. Lassen Sie die Taste erst wieder los, wenn die Prozentanzeige auf dem Bildschirm eingeblendet wird
- Diese Phase des Upgrades nimmt mehrere Minuten in Anspruch
- Während des Upgrades informiert der untenstehende Bildschirm über den Fortschritt:

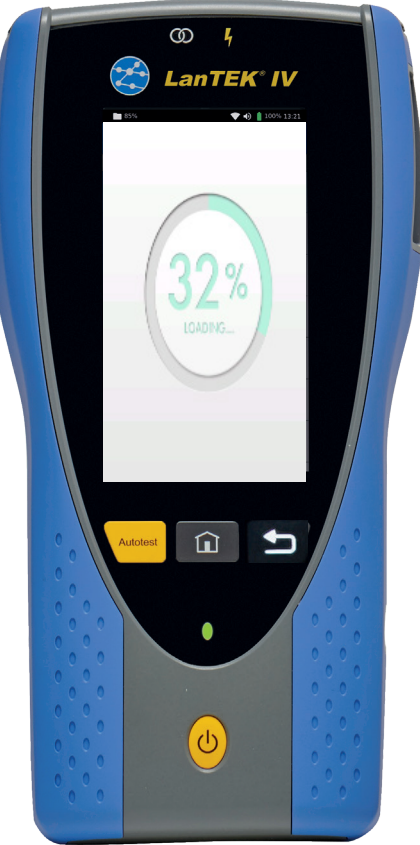

Zum Abschluss dieser Phase des Upgrades wird der folgende Bildschirm angezeigt:

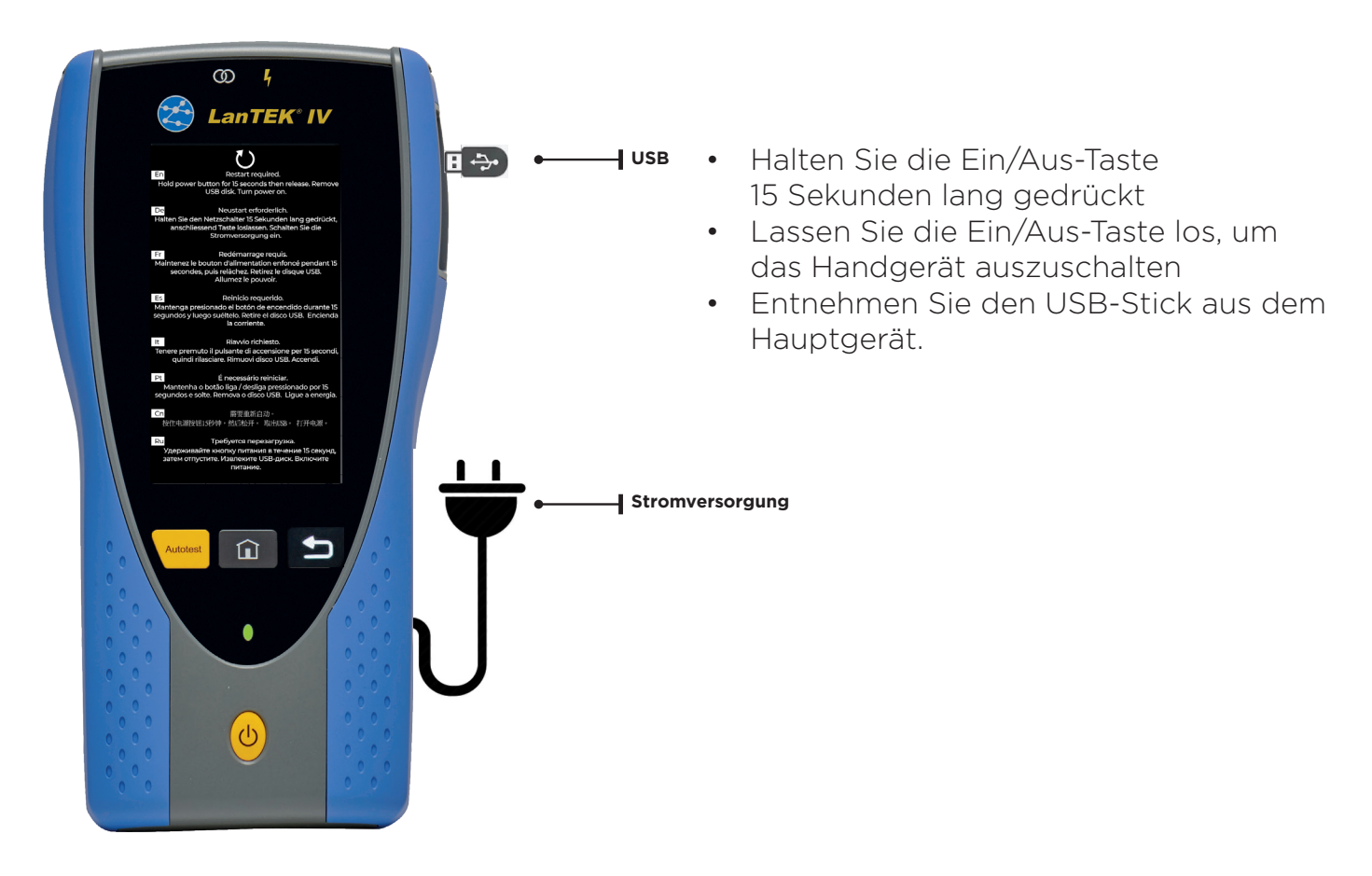

• Drücken Sie die Ein/Aus-Taste erneut, um das Handgerät wieder einzuschalten und das Upgrade abzuschließen. Nach wenigen Sekunden beginnen die beiden LEDs (Partnerfinder und Spannungsschutz) an der Bildschirmoberseite grün/rot zu blinken, um anzuzeigen, dass das Upgrade fortgesetzt wird. Der folgende Bildschirm wird angezeigt:

• Die nun folgende Upgrade-Phase nimmt etwa 15 Minuten in Anspruch. Anschließend ist das Hauptgerät wieder einsatzbereit

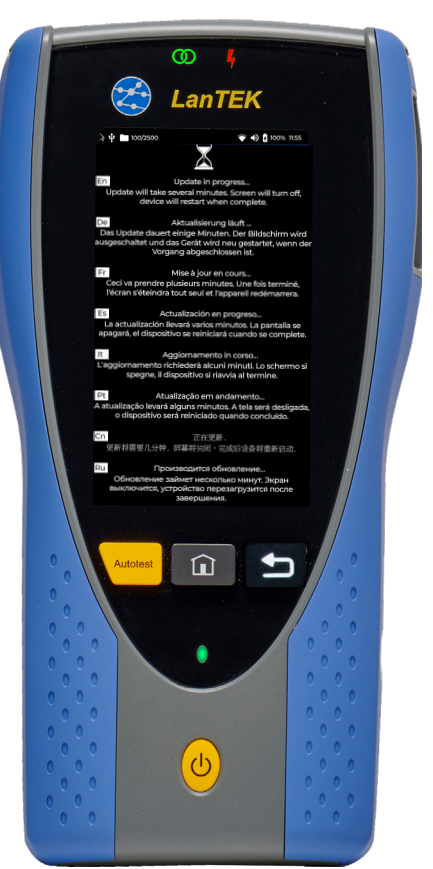

## **3. Upgrade des Endgerätes durchführen:**

- Schalten Sie das Endgerät aus
- Schließen Sie das DC-Netzteil an das Endgerät an
- Stecken Sie den USB-Stick in den entsprechenden Port des Endgeräts
- Schalten Sie das Hauptgerät ein. Nach wenigen Sekunden blinken die LEDs "Ton" und "Talk" erst abwechselnd grün, bis die Ton-LED zu einem grünen Dauerlicht wechselt:

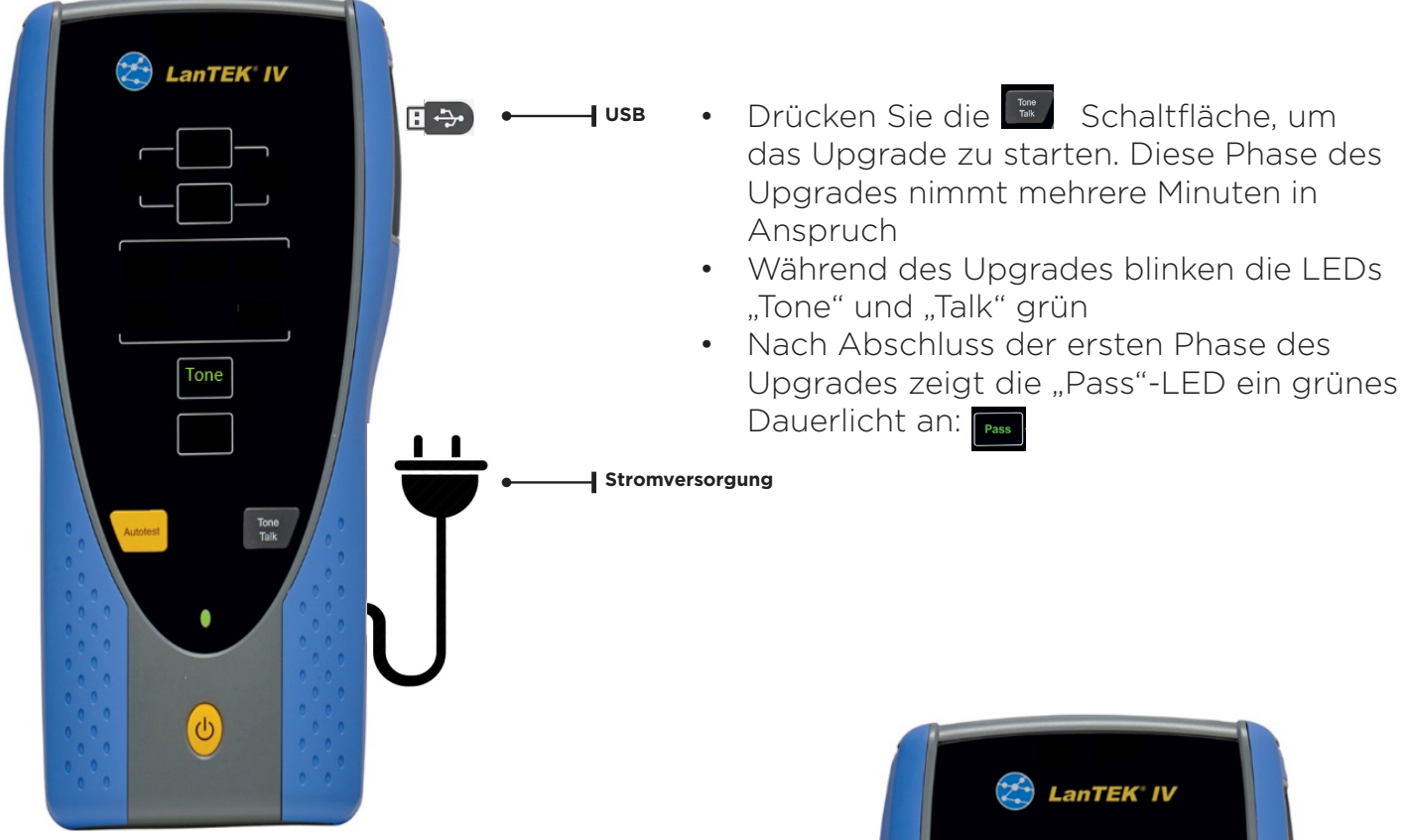

- Halten Sie die Ein/Aus-Taste 15 Sekunden lang gedrückt
- Lassen Sie die Ein/Aus-Taste los, um das Handgerät auszuschalten
- Entnehmen Sie den USB-Stick
- Drücken Sie die Ein/Aus-Taste, um das Gerät wieder einzuschalten und das Upgrade fortzusetzen
- Während dieser Phase des Upgrades blinken die LEDs "Tone" und "Talk" rot/grün:
- Wenn diese LEDs nach bis zu 15 Minuten aufhören zu blinken, ist das Endgerät einsatzbereit

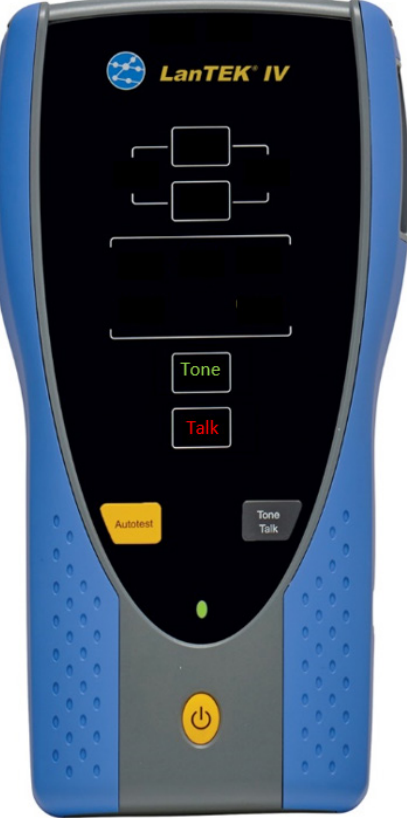

#### **VERSION 1.30+ www.trend-networks.com/support/downloads**

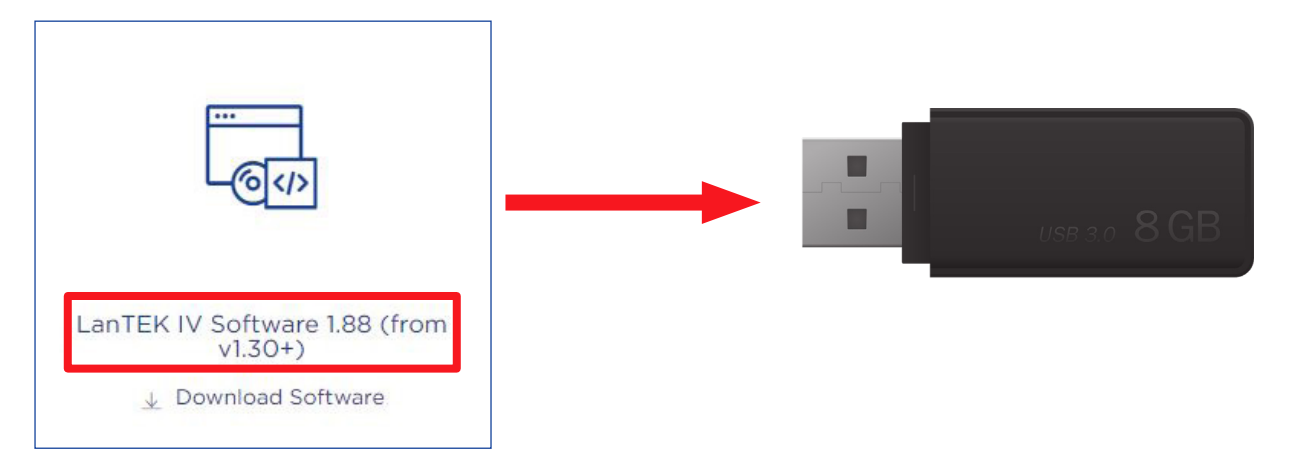

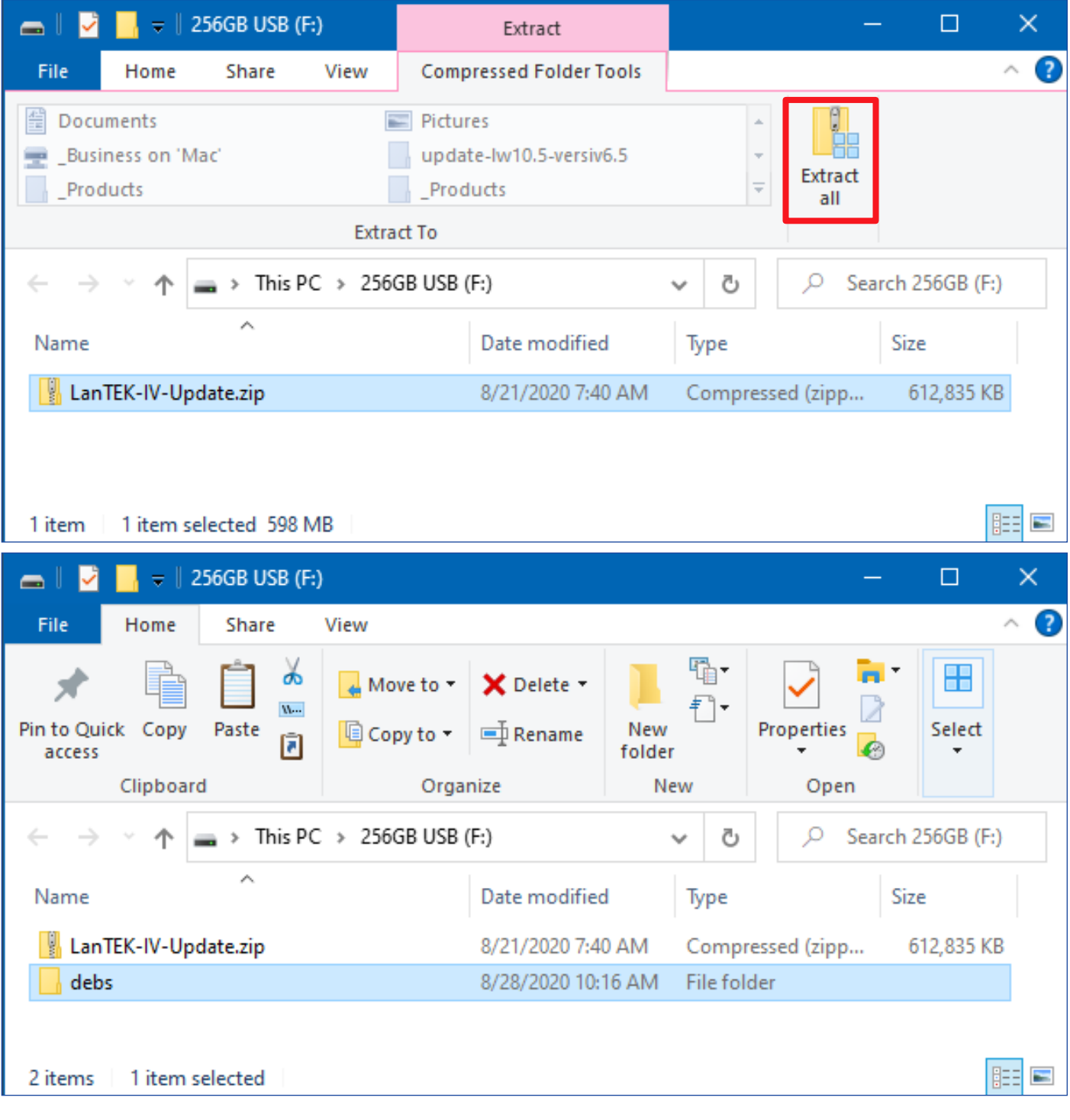

 $0.000000$ 

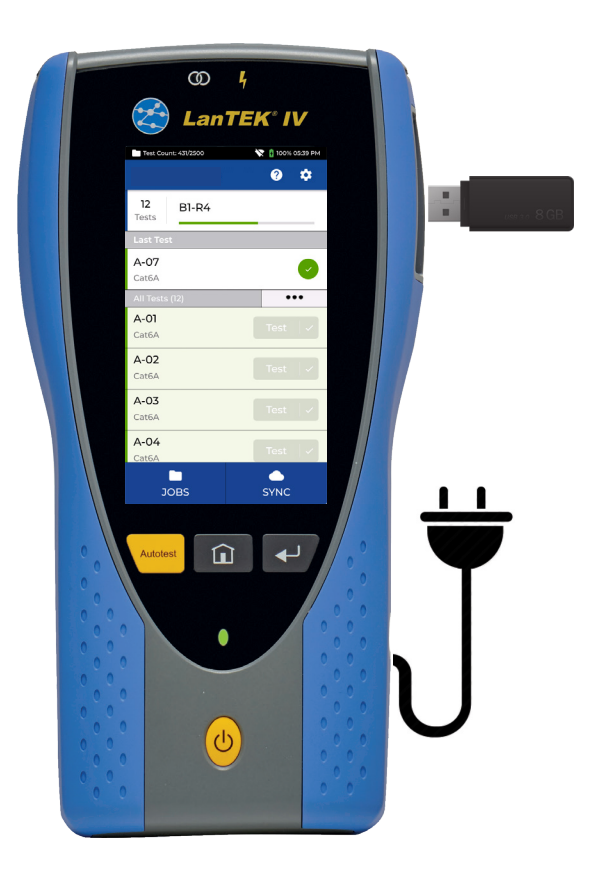

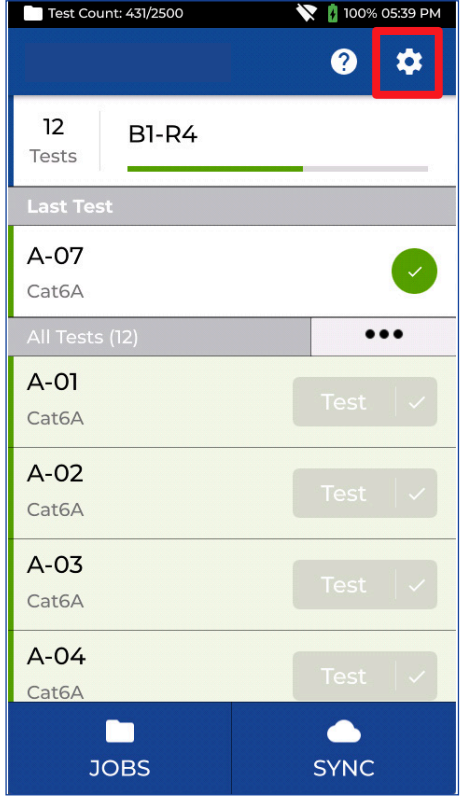

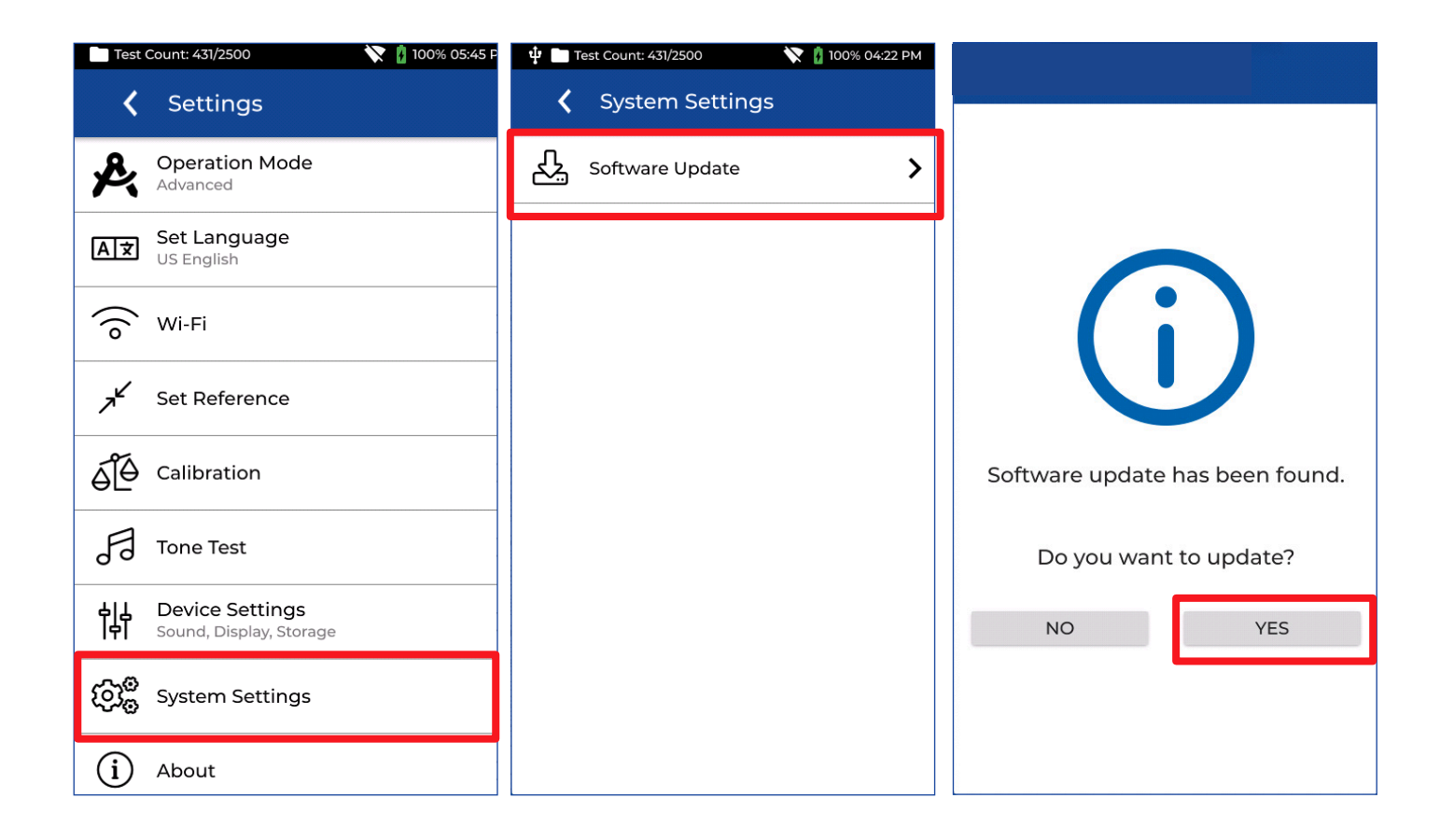

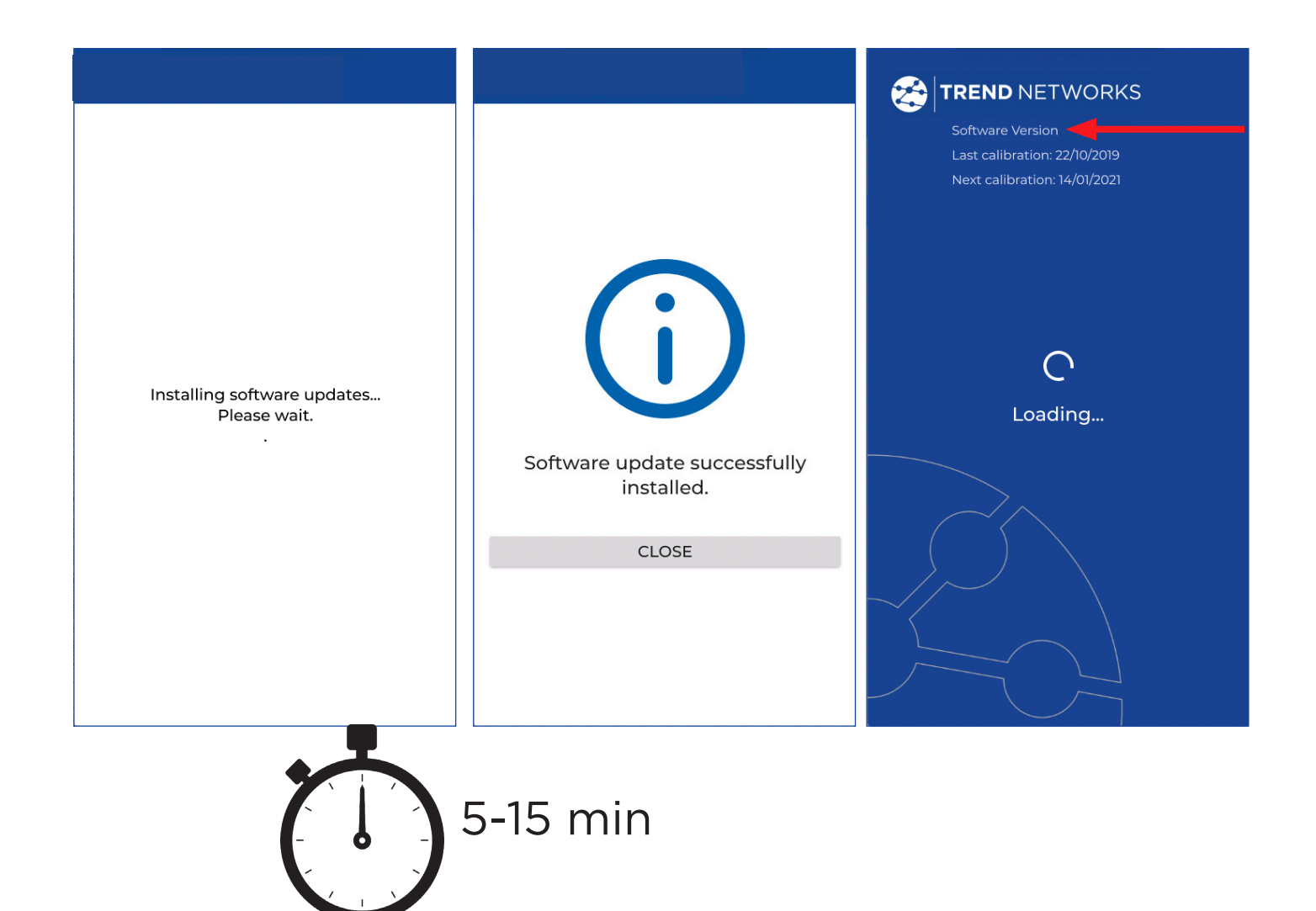

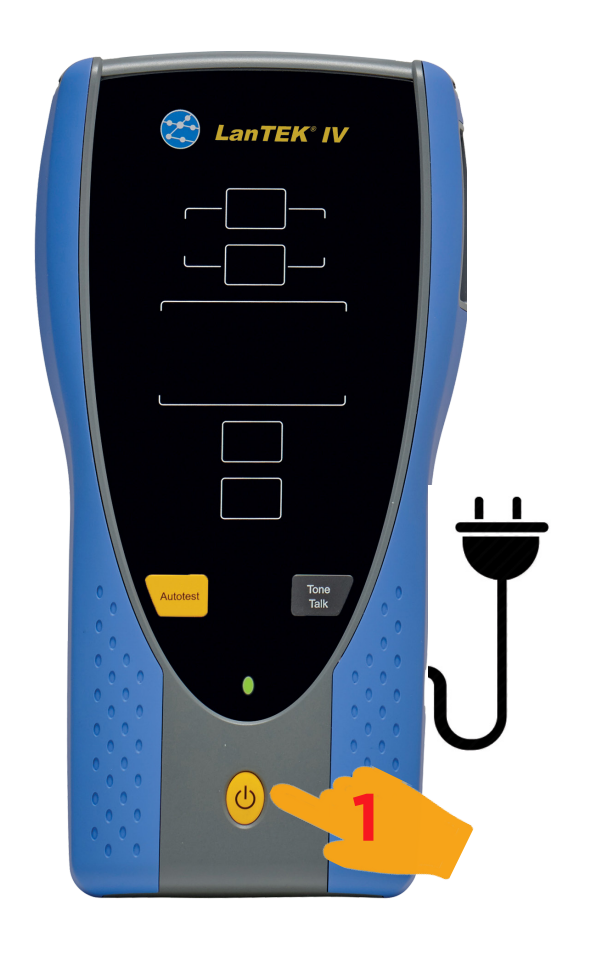

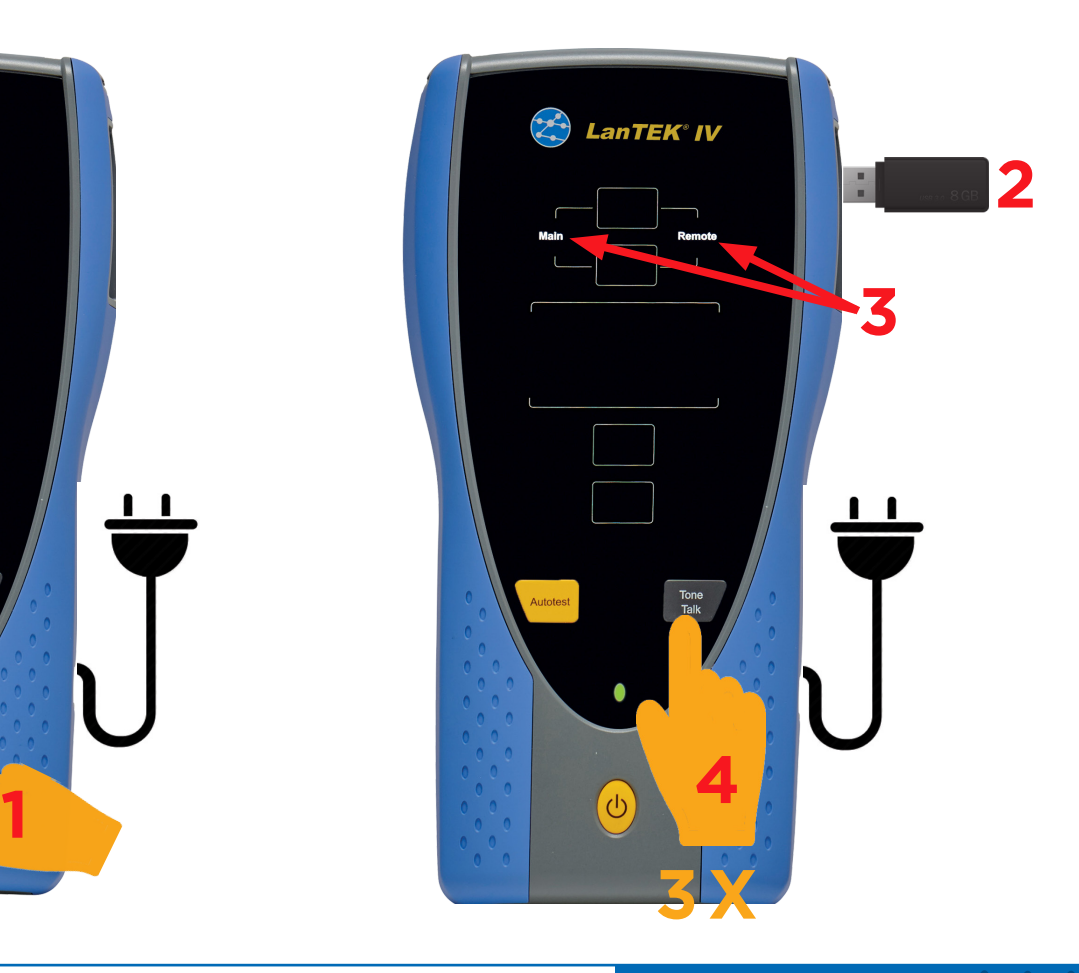

 $0.000000$ 

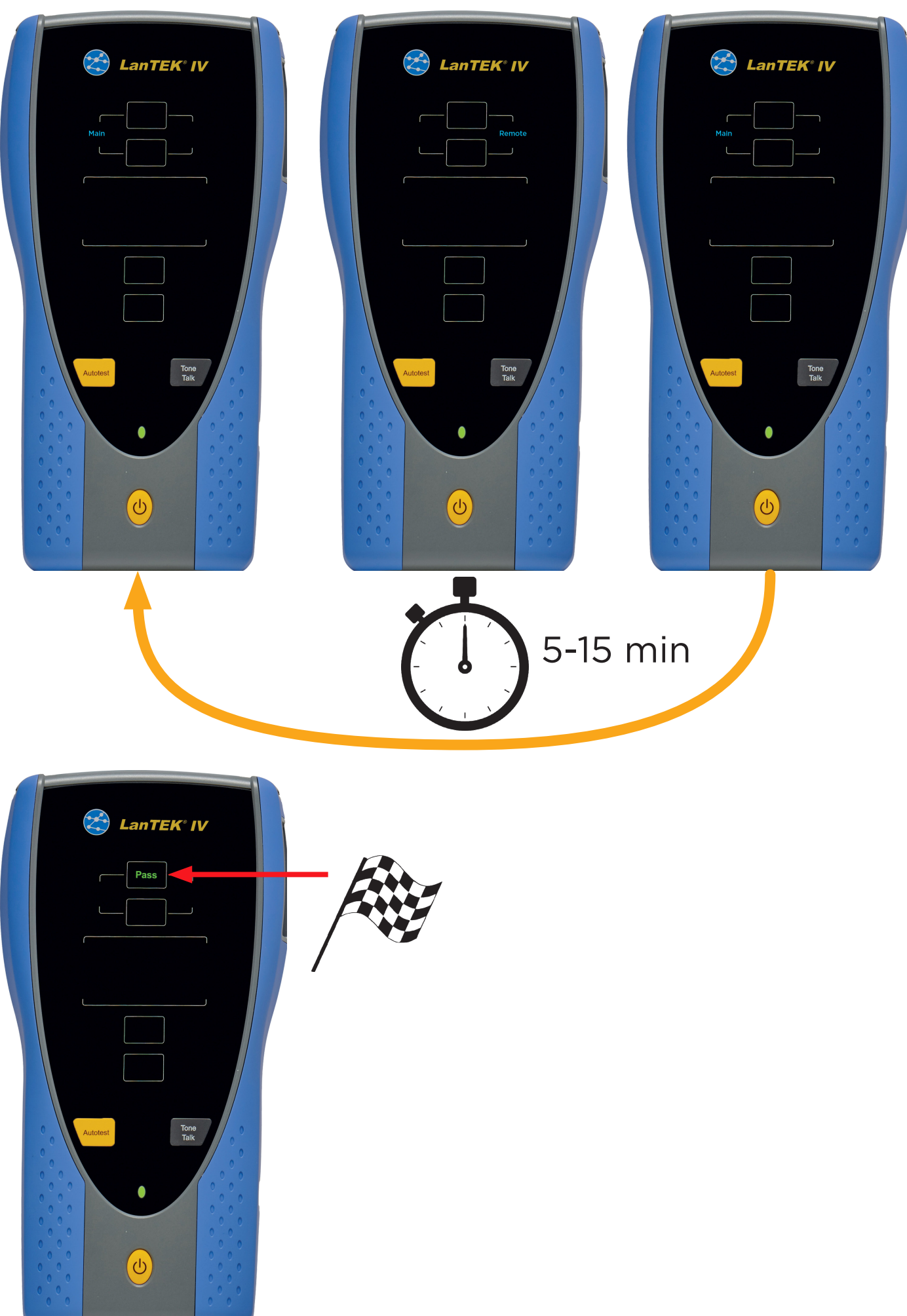

**And Market Company of the Company of the Company**